# Bedienungsanleitung für **MOBOTIX HUB Incident Manager 2023 R2**

**© 2023 MOBOTIX AG**

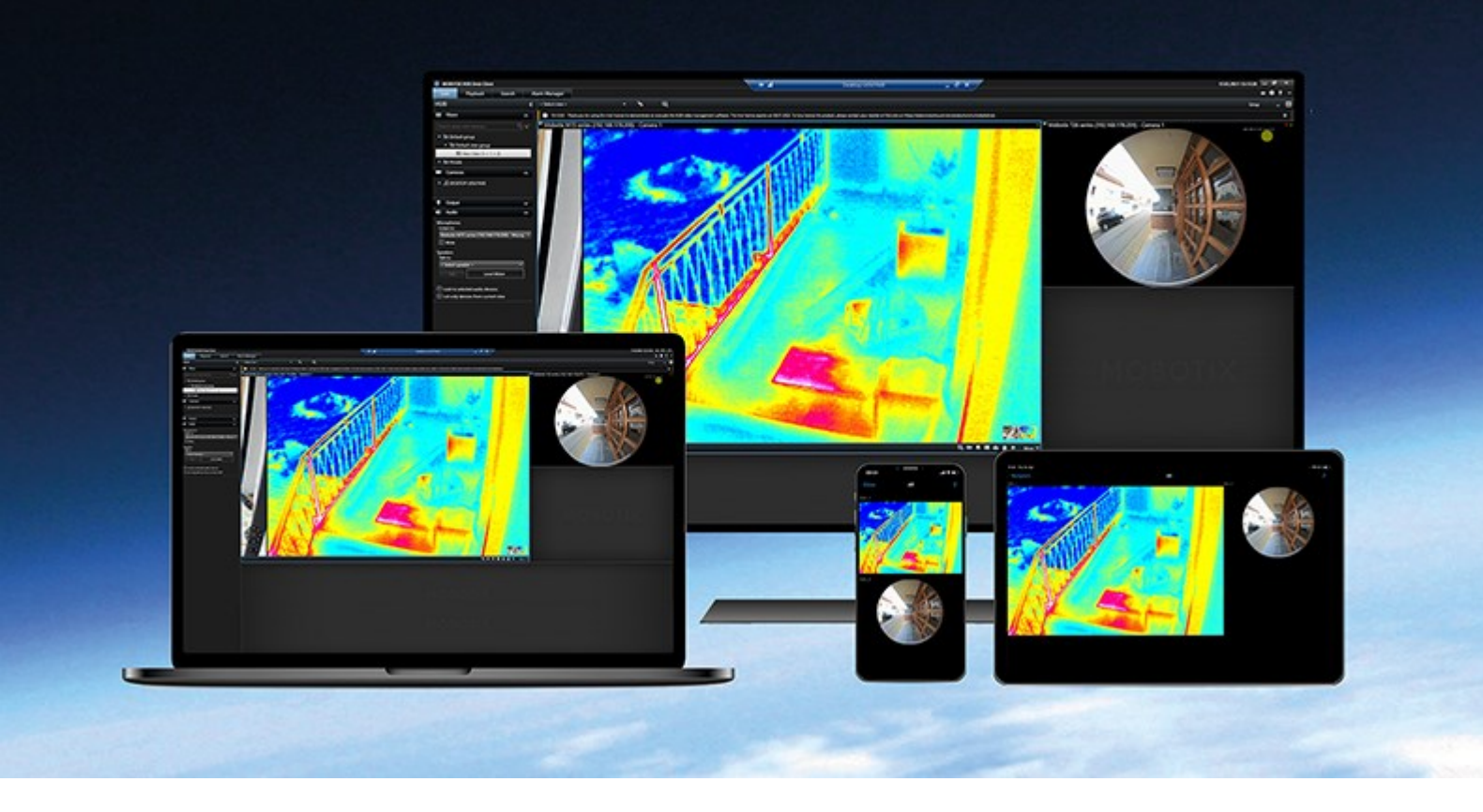

# **MOBOTIX**

**Beyond Human Vision** 

# **Inhalt**

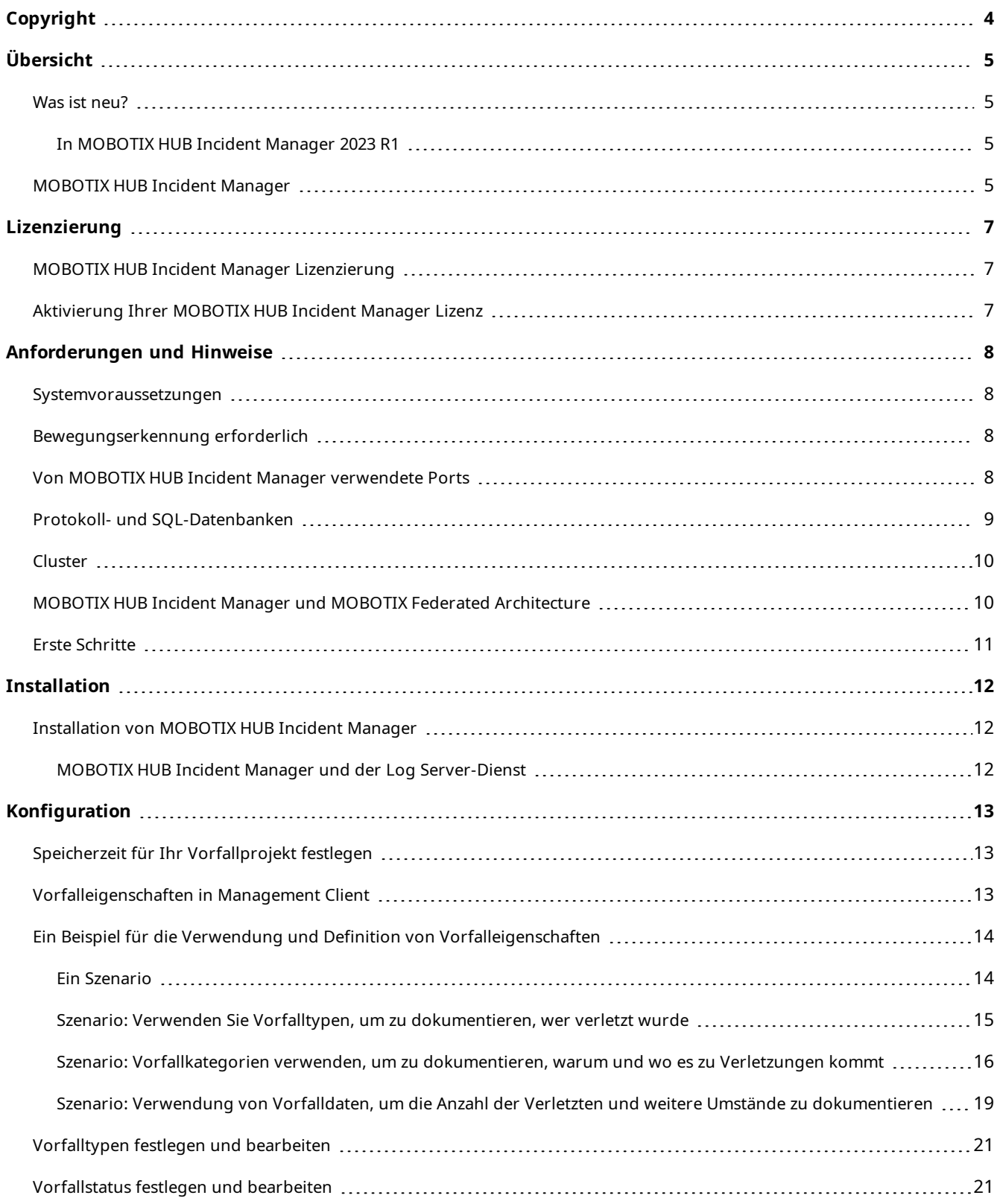

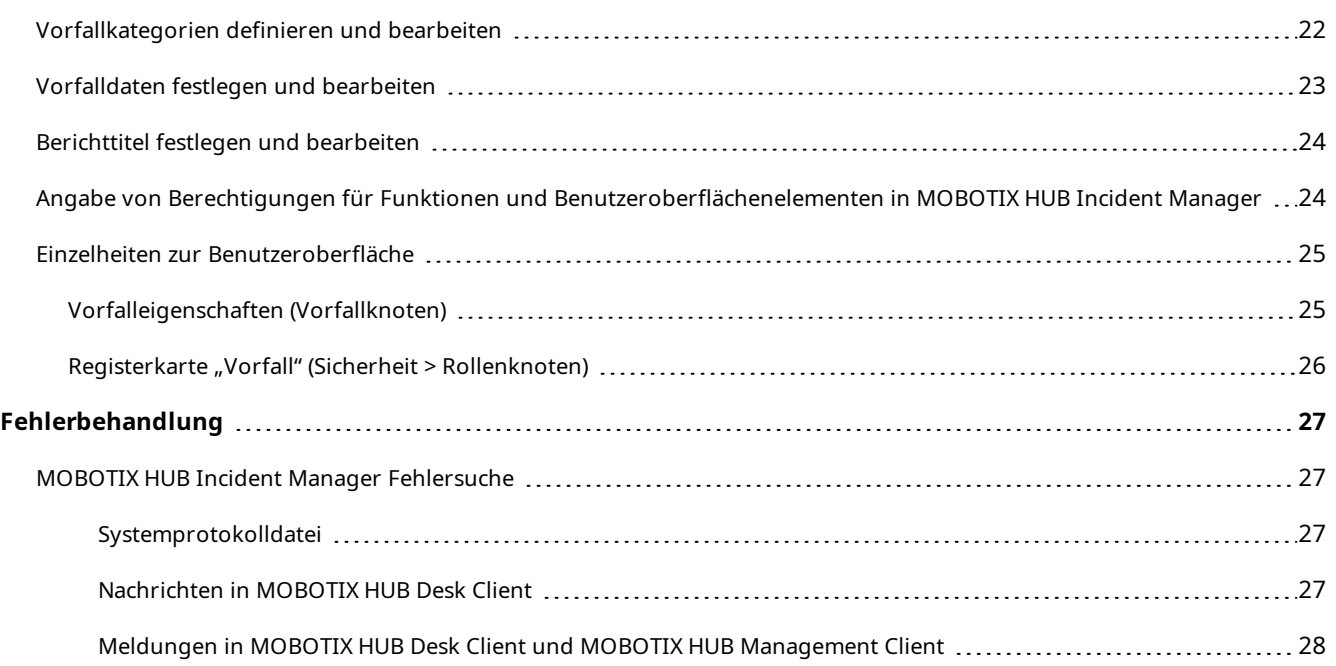

# <span id="page-3-0"></span>**Copyright**

MOBOTIX AG • Kaiserstrasse • D-67722 Langmeil • Tel.: +49 6302 9816 0 • sales@mobotix.com • www.mobotix.com

MOBOTIX ist eingetragene Handelsmarke von MOBOTIX AG und ist in der Europäischen Union, in den USA und in weiteren Ländern registriert. Diese Angaben können ohne vorherige Ankündigung geändert werden. MOBOTIX übernimmt keine Haftung für technische oder redaktionelle Fehler oder Auslassungen in diesem Text. Alle Rechte vorbehalten. © MOBOTIX AG 2023

# <span id="page-4-1"></span><span id="page-4-0"></span>**Übersicht**

### <span id="page-4-2"></span>**Was ist neu?**

### **In MOBOTIX HUB Incident Manager 2023 R1**

• Zur Einhaltung der DSGVO oder anderer geltender Gesetze bezüglich personenbezogener Daten können Administratoren von MOBOTIX HUB Management Client nun eine Speicherzeit für Vorfallprojekte festlegen.

#### **In MOBOTIX HUB Incident Manager 2022 R3**

- Das MOBOTIX HUB Incident Manager Add-on ist jetzt auch kompatibel mit MOBOTIX HUB L4, MOBOTIX HUB L3, und MOBOTIX HUB L2 Version 2022 R3 oder höher.
- MOBOTIX HUB Incident Manager kann jetzt mehr als 10.000 Vorfallprojekte anzeigen.

#### **In MOBOTIX HUB Incident Manager 2022 R2**

- Die erste Version dieses Add-ons
- Das MOBOTIX HUB Incident Manager Add-on ist mit der MOBOTIX HUB L5 Version 2022 R2 und neueren Versionen sowie mit MOBOTIX HUB Desk Client Version 2022 R2 und neueren Versionen kompatibel.

### <span id="page-4-3"></span>**MOBOTIX HUB Incident Manager**

MOBOTIX hat Zusatzprodukte entwickelt, die sich vollständig in MOBOTIX HUB integrieren, um Ihnen zusätzliche Funktionen zur Verfügung zu stellen. Der Zugriff auf Zusatzprodukte wird über Ihre Lizenzdatei MOBOTIX HUB gesteuert.

 $\mathcal{S}$ 

Verfügbare Funktionalität hängt vom verwendeten System ab. Die vollständige Liste der Funktionen finden Sie auf der Produktübersichtsseite auf der MOBOTIX Website (<https://www.mobotix.com/en/products/vms/mobotixhub>).

MOBOTIX HUB Incident Manager ist ein MOBOTIX Add-on, mit dem Organisationen Vorfälle dokumentieren und sie mit Sequenzbeweisen (Video und ggf. Audio) aus dem MOBOTIX HUB VMS kombinieren können.

#### **Übersicht**

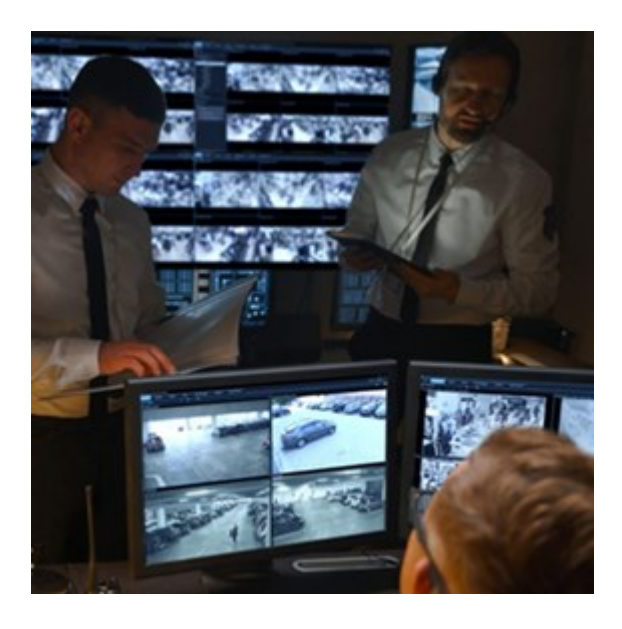

Die Benutzer von MOBOTIX HUB Incident Manager können alle Informationen zu einem Vorfall in Vorfallprojekten speichern. In den Vorfallprojekten können sie den Status und die Aktivitäten zu jedem Vorfall verfolgen. Auf diese Weise können die Benutzer Vorfälle effektiv verwalten und aussagekräftige Beweise zu Vorfällen sowohl intern mit Kollegen als auch extern mit Behörden austauschen.

MOBOTIX HUB Incident Manager hilft Organisationen dabei, eine Übersicht über die Vorfälle in den überwachten Bereichen zu erhalten und diese zu verstehen. Mit dieser Kenntnis können Organisationen Maßnahmen ergreifen, um ähnliche Vorfälle in der Zukunft möglichst auszuschließen.

In MOBOTIX HUB Management Client können die MOBOTIX HUB VMS-Administratoren einer Organisation die in MOBOTIX HUB Incident Manager verfügbaren Vorfalleigenschaften den Bedürfnissen der Organisation entsprechend festlegen. Die Anwender von MOBOTIX HUB Desk Client starten, speichern und verwalten Vorfallprojekte und fügen verschiedene Informationen zu den Vorfallprojekten hin. Dies sind u.a. Freitext, von den Administratoren definierte Vorfalleigenschaften und Sequenzen aus dem MOBOTIX HUB VMS. Um eine vollständige Rückverfolgbarkeit zu gewährleisten, protokolliert das MOBOTIX HUB VMS, wenn Administratoren Vorfalleigenschaften definieren und bearbeiten und wenn Anwender die Vorfallprojekte erstellen und aktualisieren.

## <span id="page-6-1"></span><span id="page-6-0"></span>**Lizenzierung**

### **MOBOTIX HUB Incident Manager Lizenzierung**

MOBOTIX HUB Incident Manager benötigt die folgenden Lizenzen:

<sup>l</sup> Eine **Basislizenz**, die die vollständige Nutzung von MOBOTIX HUB Incident Manager abdeckt

Die Verwendung von MOBOTIX HUB Incident Manager wird nur von den folgenden VMS-Produkten und -Versionen unterstützt:

- Eine Basislizenz für MOBOTIX HUB Incident Manager ist in MOBOTIX HUB L5, 2022 R2 und neueren Versionen enthalten.
- MOBOTIX HUB L4, MOBOTIX HUB L3 und MOBOTIX HUB L2, 2022 R3: erwerben Sie eine getrennte Basislizenz für MOBOTIX HUB Incident Manager

### <span id="page-6-2"></span>**Aktivierung Ihrer MOBOTIX HUB Incident Manager Lizenz**

Falls Sie MOBOTIX HUB L5 Version 2022 R2 oder eine neuere Version haben, ist die Lizenz für MOBOTIX HUB Incident Manager in der Lizenz für Ihr MOBOTIX HUB VMS enthalten und wird gemeinsam mit diesem aktiviert.

Wenn Sie MOBOTIX HUB Incident Manager für Ihre bestehende Installation von MOBOTIX HUB L4, MOBOTIX HUB L3 oder MOBOTIX HUB L2 Version 2022 R3 oder höher erworben haben, aktivieren Sie Ihre neue Lizenz.

Siehe auch den Abschnitt zur Aktivierung von Lizenzen im MOBOTIX HUB VMS Administratorhandbuch.

## <span id="page-7-1"></span><span id="page-7-0"></span>**Anforderungen und Hinweise**

### **Systemvoraussetzungen**

Für das MOBOTIX HUB Incident Manager-Add-on gelten dieselben Systemanforderungen wie für MOBOTIX HUB VMS und MOBOTIX HUB Desk Client.

<span id="page-7-2"></span>Informationen zu den Systemanforderungen der verschiedenen Komponenten und Anwendungen Ihres Systems finden Sie auf der MOBOTIX Website([https://www.mobotix.com/en/media/4821\)](https://www.mobotix.com/en/media/4821).

### **Bewegungserkennung erforderlich**

Keine Funktion in MOBOTIX HUB Incident Manager löst die Aufzeichnung von Sequenzen aus. Wenn sich ein Vorfall ereignet, gibt es in der Regel auch eine Bewegung.

<span id="page-7-3"></span>Aktivieren Sie daher die Bewegungserkennung ihrer Kameras, um sicherzustellen, dass Ihre MOBOTIX HUB Desk Client-Anwender relevante aufgezeichnete Sequenzen von Kameras zu ihren Vorfallprojekten hinzufügen können.

### **Von MOBOTIX HUB Incident Manager verwendete Ports**

Der MOBOTIX HUB Incident Manager-Dienst und seine Serverkomponenten verwenden die folgenden eingehenden Verbindungen.

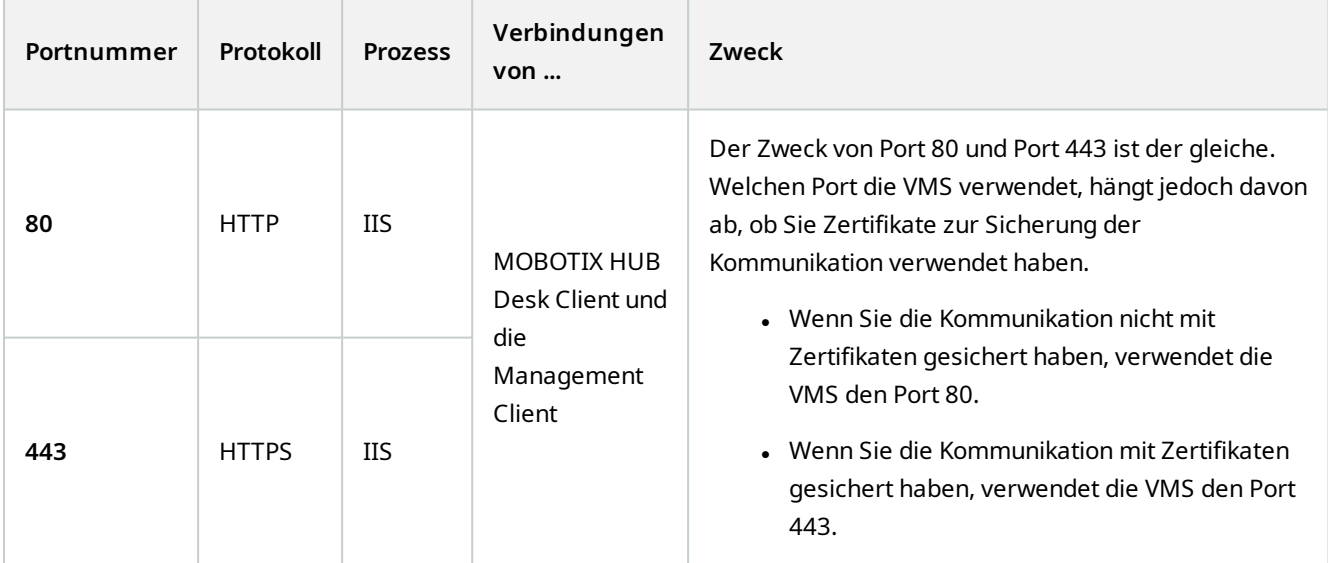

Eine Übersicht über alle Ports, die das VMS verwendet, finden Sie im MOBOTIX HUB VMS Administratorhandbuch (.

### <span id="page-8-0"></span>**Protokoll- und SQL-Datenbanken**

#### **SQL-Datenbanken und die Speicherung von Daten**

MOBOTIX HUB Incident Manager verfügt über eine eigene SQL-Datenbank mit der Bezeichnung Surveillance\_IM. In der Surveillance\_IM SQL-Datenbank werden Informationen über alle Ihre Vorfallprojekte, die zu den Vorfallprojekten hinzugefügten Daten sowie Protokolleinträge mit einigen der Benutzeraktivitäten im Zusammenhang mit MOBOTIX HUB Incident Manager gespeichert. Alle Sequenzen, ob zu Vorfallprojekten hinzugefügt oder nicht, werden wie immer in den Mediendatenbanken Ihrer Kameras auf den Speichermedien Ihrer Aufzeichnungsserver gespeichert.

#### **Systemprotokolldatei für MOBOTIX HUB Incident Manager**

Zur Behebung von Systemfehlern finden Sie die Protokolldatei auf dem Computer, auf dem Sie die Management Server-Systemkomponente installiert haben, an diesem Ort: C:\ProgramData\MOBOTIX\MOBOTIX HUB Incident Manager\Logs.

Wenn die Systemprotokolldatei für MOBOTIX HUB Incident Manager größer als 10 MB wird, kopiert und archiviert die VMS die Datei in einen Archiv-Unterordner. Die VMS schreibt neue Protokolleinträge in eine neue Systemprotokolldatei. Wenn Sie über die erforderlichen Berechtigungen verfügen, können Sie ändern, wann das VMS die Systemprotokolldatei archiviert. Ändern Sie den Wert für die **maximale Größe** des Archivs in der C:\Program Files\MOBOTIX\MOBOTIX HUB Management Server\IIS\IncidentManager\Web.config-Datei.

#### **Protokollierung der Benutzeraktivität in Management Client und MOBOTIX HUB Desk Client**

MOBOTIX HUB Incident Manager speichert detaillierte Aufzeichnungen der Benutzeraktivität in SQL-Datenbanken.

Wenn Administratoren Vorfalleigenschaften in Management Client erstellen, aktivieren und bearbeiten, werden diese Aktivitäten in der SQL-Datenbank **SurveillanceLogServerV2** des Log-Servers aufgezeichnet.

Wenn Anwender von MOBOTIX HUB Desk Client Vorfallprojekte erstellen und bearbeiten, werden die Aktivitäten in die MOBOTIX HUB Incident Manager-eigene SQL-Datenbank mit dem Namen Surveillance\_IM, in die SQL-Datenbank SurveillanceLogServerV2 des Log-Servers oder in beide SQL-Datenbanken geschrieben.

Wo die Aktivitäten protokolliert werden, hängt von der jeweiligen Aktivität ab.

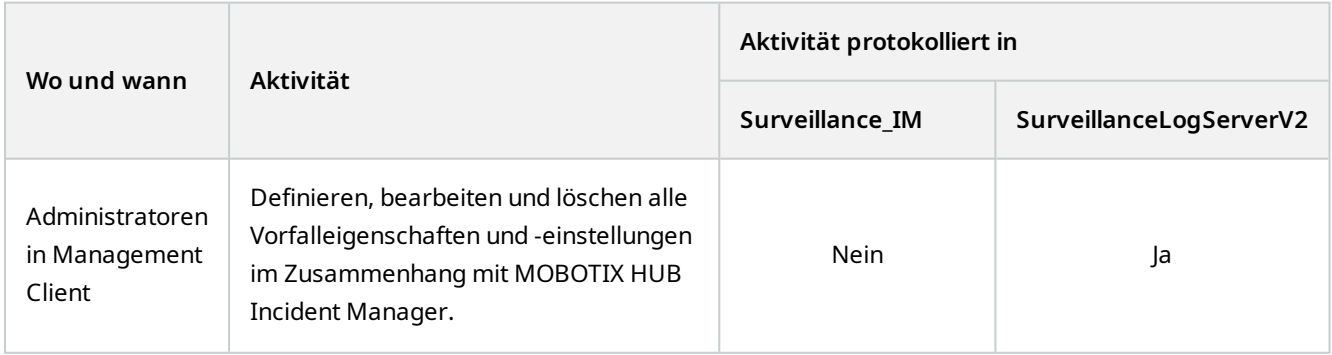

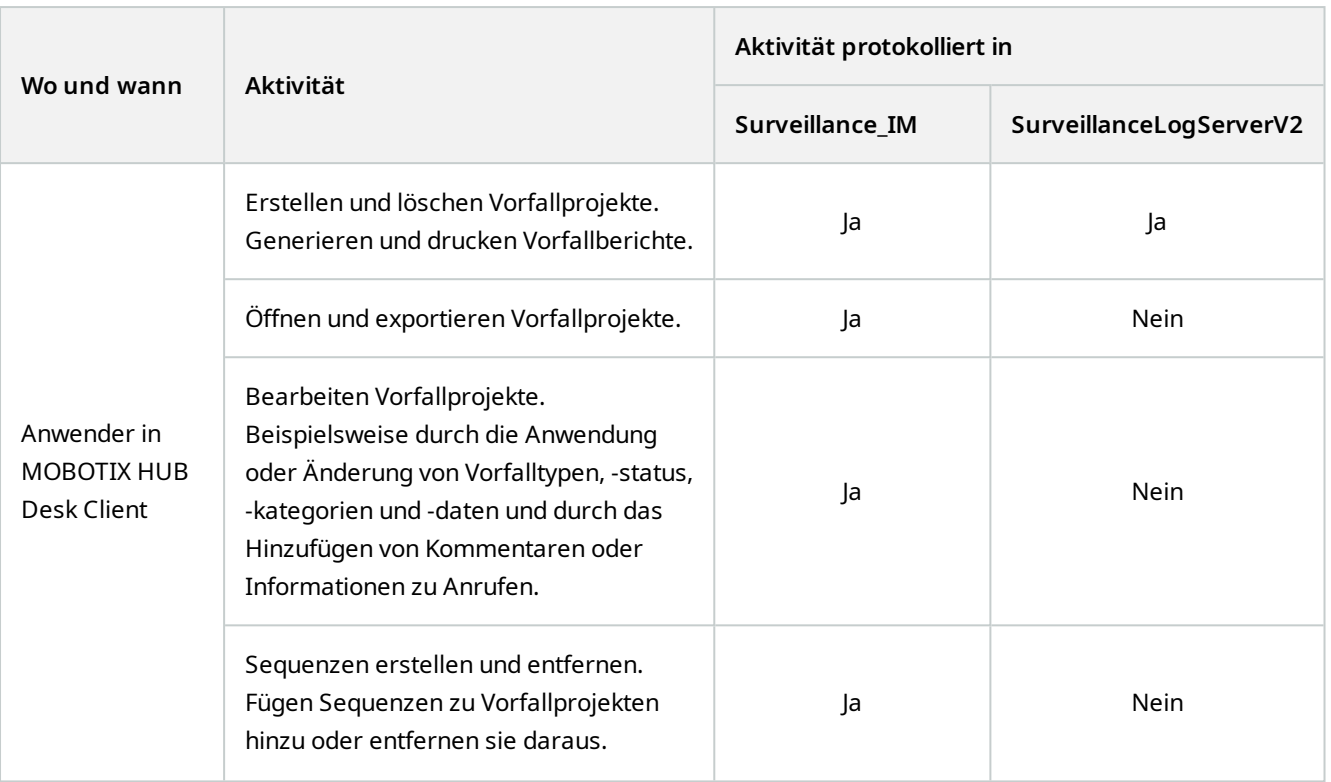

Die Surveillance\_IM-Datenbank befindet sich in der gleichen SQL Server-Installation wie die SQL-Datenbank für den Management Server-Dienst. Wenn Sie die SQL-Datenbank für den Management Server-Dienst verschieben möchten, müssen Sie die Surveillance\_IM-Datenbank an den gleichen Speicherort verschieben. Sie verschieben und sichern die Surveillance\_IM-Datenbanken genauso wie andere SQL-Datenbanken.

### <span id="page-9-0"></span>**Cluster**

Sie können Ihre Installation von MOBOTIX HUB Incident Manager clustern.

<span id="page-9-1"></span>Siehe auch die im Administratorhandbuch für Ihr MOBOTIX HUB VMS verfügbaren Informationen über Clustering.

### **MOBOTIX HUB Incident Manager und MOBOTIX Federated Architecture**

Sie können MOBOTIX HUB Incident Manager auf einer Installation verwenden, die Teil einer Hierarchie der föderalen Standorte mit über- und untergeordneten Standorten ist.

Sie können MOBOTIX HUB Incident Manager für alle Standorte mit einer Basislizenz für MOBOTIX HUB Incident Manager verwenden. Sie können Sequenzen von Ihrem eigenen Standort und seinen untergeordneten Standorten zu Ihren Vorfallprojekten hinzufügen.

Die Vorfallprojekte sind jedoch nur an dem Standort verfügbar, an dem sie erstellt wurden. MOBOTIX HUB Desk Client-Anwender, die an anderen Standorten arbeiten – sowohl an übergeordneten als auch an untergeordneten Standorten –, haben keinen Zugriff auf die Vorfallprojekte, selbst wenn Sequenzen von ihren Standorten zum Vorfallprojekt hinzugefügt werden.

<span id="page-10-0"></span>Siehe auch die verfügbaren Informationen über MOBOTIX Federated Architecture™ im Administratorhandbuch für Ihr MOBOTIX HUB VMS.

### **Erste Schritte**

Bevor Sie mit der Verwendung der Funktionen in MOBOTIX HUB Incident Manager beginnen, müssen Sie:

1. Installieren und aktivieren Sie Ihr MOBOTIX HUB VMS.

Siehe auch den Abschnitt zur Aktivierung von Lizenzen im MOBOTIX HUB VMS Administratorhandbuch.

- 2. Bewegungserkennung aktivieren.
- 3. Das Verhalten von MOBOTIX HUB Incident Manager in MOBOTIX HUB Management Client konfigurieren.

Siehe auch [Vorfalleigenschaften in Management Client auf Seite 13](#page-12-2).

4. Nun können Ihre Anwender damit beginnen, Vorfallprojekte in MOBOTIX HUB Desk Client zu speichern, um Vorfälle zu dokumentieren und zu verwalten und Informationen zu diesen Vorfällen mit den jeweiligen Parteien innerhalb oder außerhalb Ihrer Organisation zu teilen.

# <span id="page-11-1"></span><span id="page-11-0"></span>**Installation**

### **Installation von MOBOTIX HUB Incident Manager**

Bei der Installation von MOBOTIX HUB L5 2022 R2 oder höher wird auch MOBOTIX HUB Incident Manager installiert.

Wenn Sie MOBOTIX HUB Incident Manager mit MOBOTIX HUB L4, MOBOTIX HUB L3, und MOBOTIX HUB L2 2022 R3 und höher erworben haben, wird MOBOTIX HUB Incident Manager ebenfalls installiert.

Näheres zur Installation Ihres VMS finden Sie im Administratorhandbuch für Ihr VMS-Produkt.

<span id="page-11-2"></span>Der MOBOTIX HUB Incident Manager ist auf dem gleichen Computer wie der Management Server-Dienst installiert.

#### **MOBOTIX HUB Incident Manager und der Log Server-Dienst**

Wenn Sie den Log Server-Dienst nicht installieren, kann das VMS einige der Benutzeraktivitäten im Zusammenhang mit MOBOTIX HUB Incident Manager nicht protokollieren.

Wenn Sie den Log Server-Dienst bei der Erstinstallation nicht installiert haben, ihn aber zu einem späteren Zeitpunkt installieren, müssen Sie den Incident Manager-Dienst neu starten.

Um den Dienst Incident Manager neu zu starten, öffnen Sie den Internetinformationsdienste (IIS)-Manager. Klicken Sie mit der rechten Maustaste auf **VideoOs IM AppPool** und wählen Sie **Stopp**, dann klicken Sie mit der rechten Maustaste erneut auf **VideoOs IM AppPool** und wählen Sie **Start**.

Nach dem Neustart beginnt das VMS, Protokolleinträge in die Log-Server-SQL-Datenbank zu schreiben SurveillanceLogServerV2. Siehe auch [Protokoll- und SQL-Datenbanken auf Seite 9](#page-8-0).

 $\mathscr{S}$ 

# <span id="page-12-1"></span><span id="page-12-0"></span>**Konfiguration**

### **Speicherzeit für Ihr Vorfallprojekt festlegen**

Vorfallprojekte enthalten häufig personenbezogene Daten. Um die DSGVO oder andere geltende Gesetze zu personenbezogenen Daten stets einzuhalten, sollten Sie festlegen, wie lange Sie Ihre Vorfallprojekte aufbewahren möchten.

Nach Ablauf des Vorfallprojekts werden das Projekt und alle zugehörigen Informationen automatisch gelöscht. Sequenzen (Video- und Audioaufnahmen) haben eine eigene Speicherzeit.

So legen Sie die Speicherzeit für Vorfallprojekte fest:

- 1. Wählen Sie **Tools** > **Optionen**.
- 2. Geben Sie auf der Registerkarte **Vorfälle** an, wie viele Tage Sie Ihre Vorfallprojekte aufbewahren möchten. Sie können zwischen 1 und 365.000 Tagen eingeben. Der Standardwert ist 7 Tage.

Auch wenn die Speicherzeit für Ihre vor dem Release von MOBOTIX HUB 2023 R1 erstellten Vorfallprojekte abgelaufen ist, werden diese Vorfallprojekte vor 2023 R1 im MOBOTIX HUB VMS nicht gelöscht. Sie müssen daher manuell gelöscht werden.

### <span id="page-12-2"></span>**Vorfalleigenschaften in Management Client**

Sie können die verschiedenen Vorfalleigenschaften in MOBOTIX HUB Incident Manager verwenden und definieren, um die Dokumentierung und Verwaltung von Vorfällen durch die MOBOTIX HUB Desk Client-Anwender zu standardisieren.

Die folgenden Vorfalleigenschaften sind verfügbar:

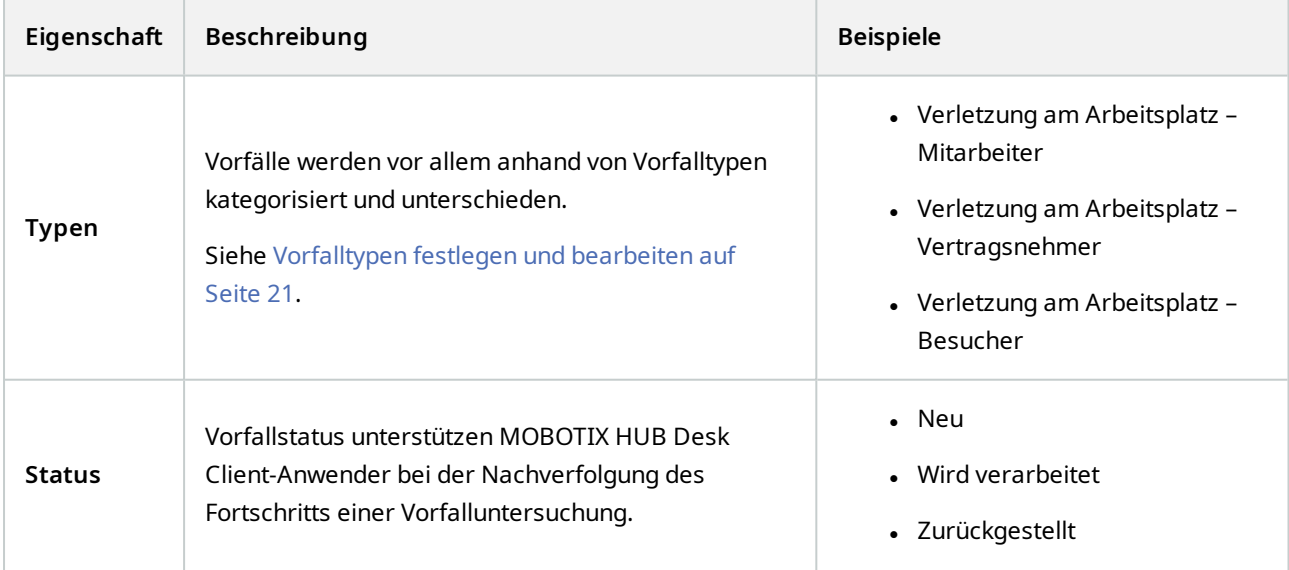

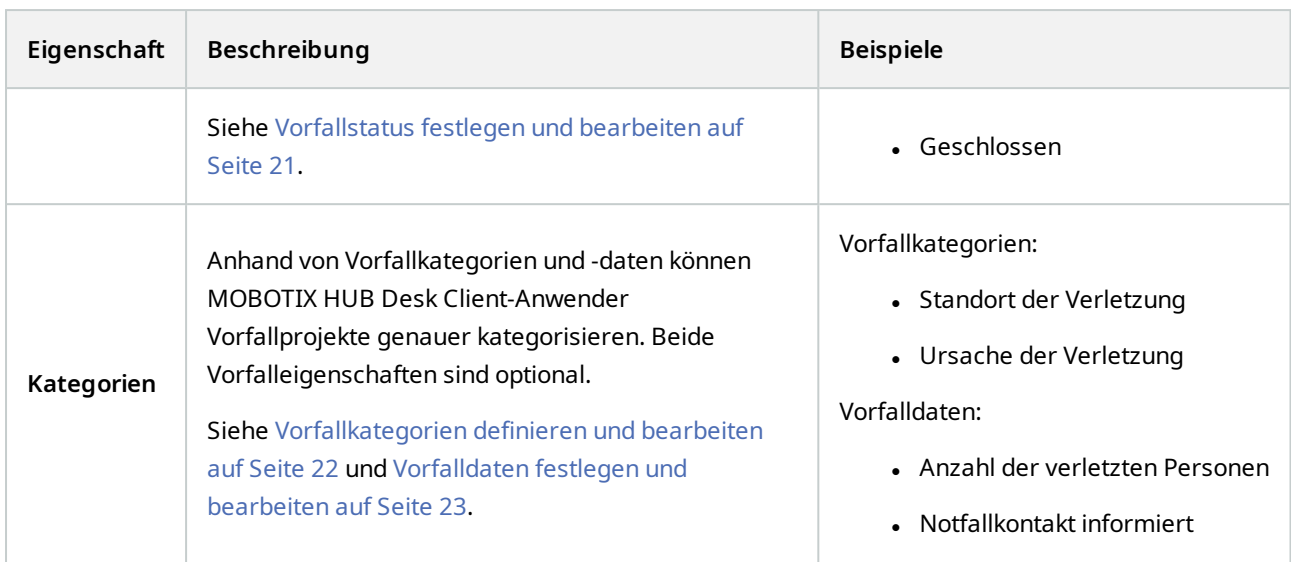

<span id="page-13-0"></span>Unter [Ein Szenario auf Seite 14](#page-13-1) finden Sie eine schrittweise Erläuterung der Verwendung und Festlegung der verschiedenen Vorfalleigenschaften.

### <span id="page-13-1"></span>**Ein Beispiel für die Verwendung und Definition von Vorfalleigenschaften**

#### **Ein Szenario**

Sie verschiedenen Vorfalleigenschaften können Sie in MOBOTIX HUB Incident Manager verwenden und definieren, um eine Übersicht über Ihre Vorfälle zu erhalten und dabei zu helfen, die Dokumentierung und Verwaltung von Vorfällen durch die MOBOTIX HUB Desk Client-Anwender zu standardisieren.

Im folgenden Szenario sollen die Umstände von Verletzungen am Arbeitsplatz dokumentiert und verwaltet werden. Dazu benötigen Sie die folgenden Vorfalleigenschaften.

#### **Vorfalltypen**

Zunächst verwenden Sie die Vorfalltypen, um die wichtigsten Einzelheiten zu den Arbeitsunfällen zu dokumentieren. In diesem Szenario möchten Sie wissen, wer verletzt wird.

In [Szenario: Verwenden Sie Vorfalltypen, um zu dokumentieren, wer verletzt wurde auf Seite 15](#page-14-0) erfahren Sie, wie.

#### **Vorfallkategorien**

Später führen Sie Vorfallkategorien ein, um alle Arbeitsunfälle zu kategorisieren und hoffentlich harauszufinden, wie sie in Zukunft zu verhindern sind. In diesem Szenario möchten Sie folgende Informationen erhalten:

- Was sind die Gründe für Verletzungen am Arbeitsplatz?
- Wo kommt es zu Verletzungen am Arbeitsplatz?

In [Szenario: Vorfallkategorien verwenden, um zu dokumentieren, warum und wo es zu Verletzungen kommt auf Seite](#page-15-0) [16](#page-15-0) erfahren Sie, wie.

#### **Vorfalldaten**

Schließlich führen Sie Vorfalldaten ein, um weitere Einzelheiten zu jedem Arbeitsunfall zu dokumentieren. In diesem Szenario möchten Sie folgende Informationen erhalten:

- . Wie viele Personen wurden verletzt?
- <sup>l</sup> Wurde ein Notfallkontakt informiert?
- Wurden Waren beschädigt und wenn ja, in welchem Wert?

In [Szenario: Verwendung von Vorfalldaten, um die Anzahl der Verletzten und weitere Umstände zu dokumentieren auf](#page-18-0) [Seite 19](#page-18-0) erfahren Sie, wie.

#### <span id="page-14-0"></span>**Szenario: Verwenden Sie Vorfalltypen, um zu dokumentieren, wer verletzt wurde**

Um mit der Nachverfolgung von Arbeitsunfällen zu beginnen, konzentrieren Sie sich zunächst darauf, wer das Unfallopfer ist. Sie verwenden Vorfalltypen, um diese Daten zu dokumentieren.

Wählen Sie im Fenster **Site-Navigation** in MOBOTIX HUB Management Client zunächst **Vorfälle** und dann **Vorfalleigenschaften** aus. Wählen Sie die Registerkarte **Typen** aus.

Erstellen Sie die folgenden Vorfalltypen:

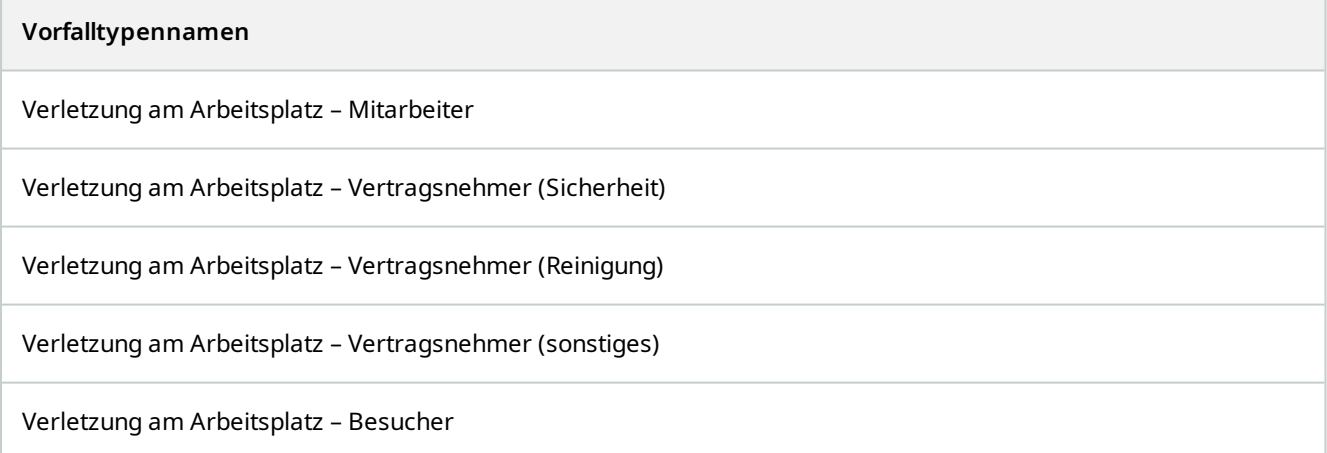

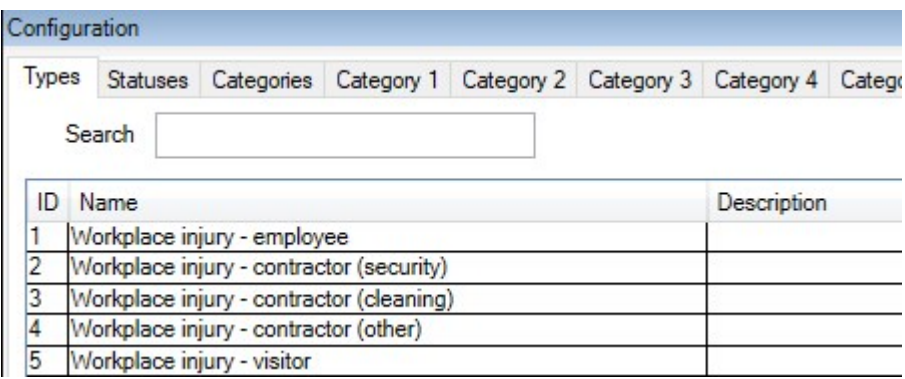

Speichern Sie die Einstellungen und bitten Sie die MOBOTIX HUB Desk Client-Anwender, MOBOTIX HUB Desk Client erneut zu starten.

#### **Wie die festgelegten Vorfalltypen in MOBOTIX HUB Desk Client aussehen**

Wenn sich die Anwender das nächste Mal bei MOBOTIX HUB Desk Client anmelden und ein Vorfallprojekt starten oder aktualisieren, können sie dem Vorfallprojekt einen der neuen Vorfalltypen zuweisen.

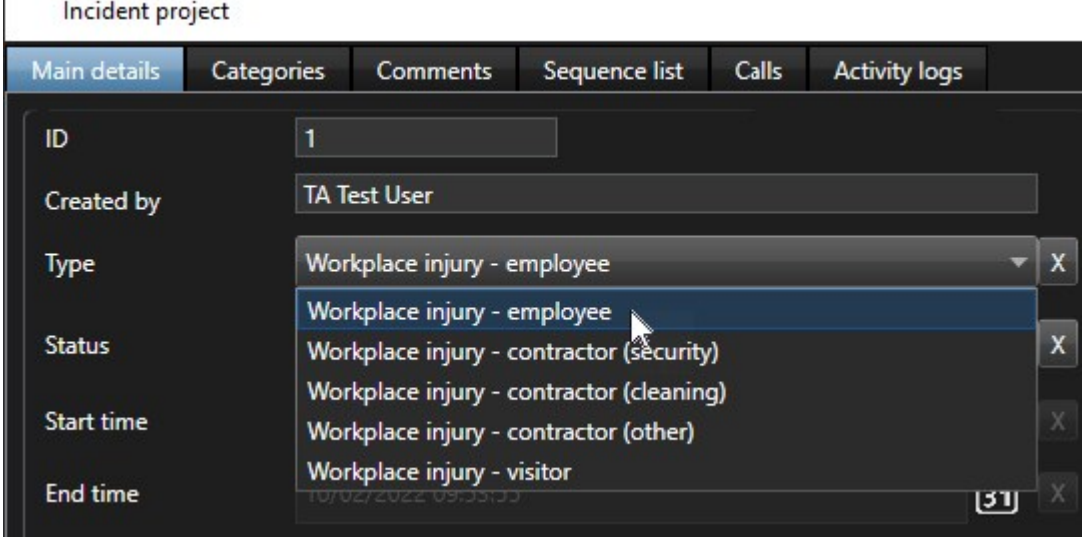

### <span id="page-15-0"></span>**Szenario: Vorfallkategorien verwenden, um zu dokumentieren, warum und wo es zu Verletzungen kommt**

Da es immer wieder zu Arbeitsunfällen kommt und die MOBOTIX HUB Desk Client-Anwender immer mehr Vorfallprojekte erstellen, um diese Unfälle zu dokumentieren, weshalb Sie jetzt besser verstehen, wer dabei verletzt wird. Sie entscheiden sich dafür, weitere Umstände der Arbeitsunfälle zu dokumentieren. Nun können Sie z. B. sehen, dass:

- Die meisten Verletzungen treten auf, weil jemand stürzt oder von einem Gegenstand getroffen wird. Wir möchten, dass jedes Vorfallprojekt Informationen zur Unfallursache enthält
- Die meisten Verletzungen treten im Labor und im Lager auf, einige jedoch auch in den Büros. Wir möchten, dass jedes Vorfallprojekt Informationen zum Unfallort enthält

Zur Dokumentation dieser Details aktivieren und definieren Sie Vorfallkategorien.

Wählen Sie im Fenster **Site-Navigation** in MOBOTIX HUB Management Client zunächst **Vorfälle** und dann **Vorfalleigenschaften** aus. Wählen Sie die Registerkarte **Kategorien** aus.

Erstellen Sie die folgenden Vorfallkategorien:

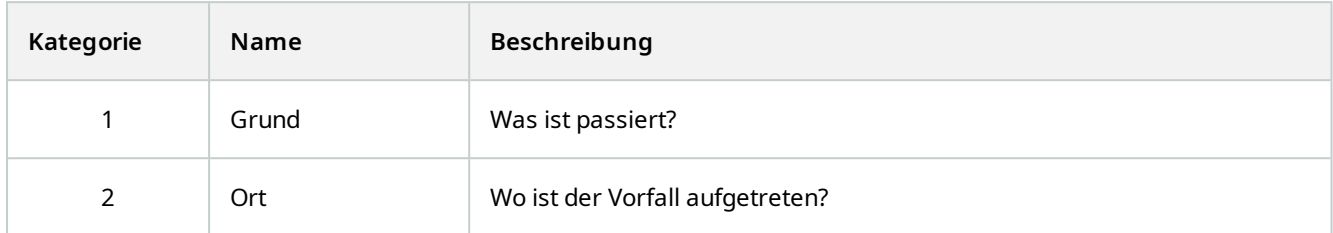

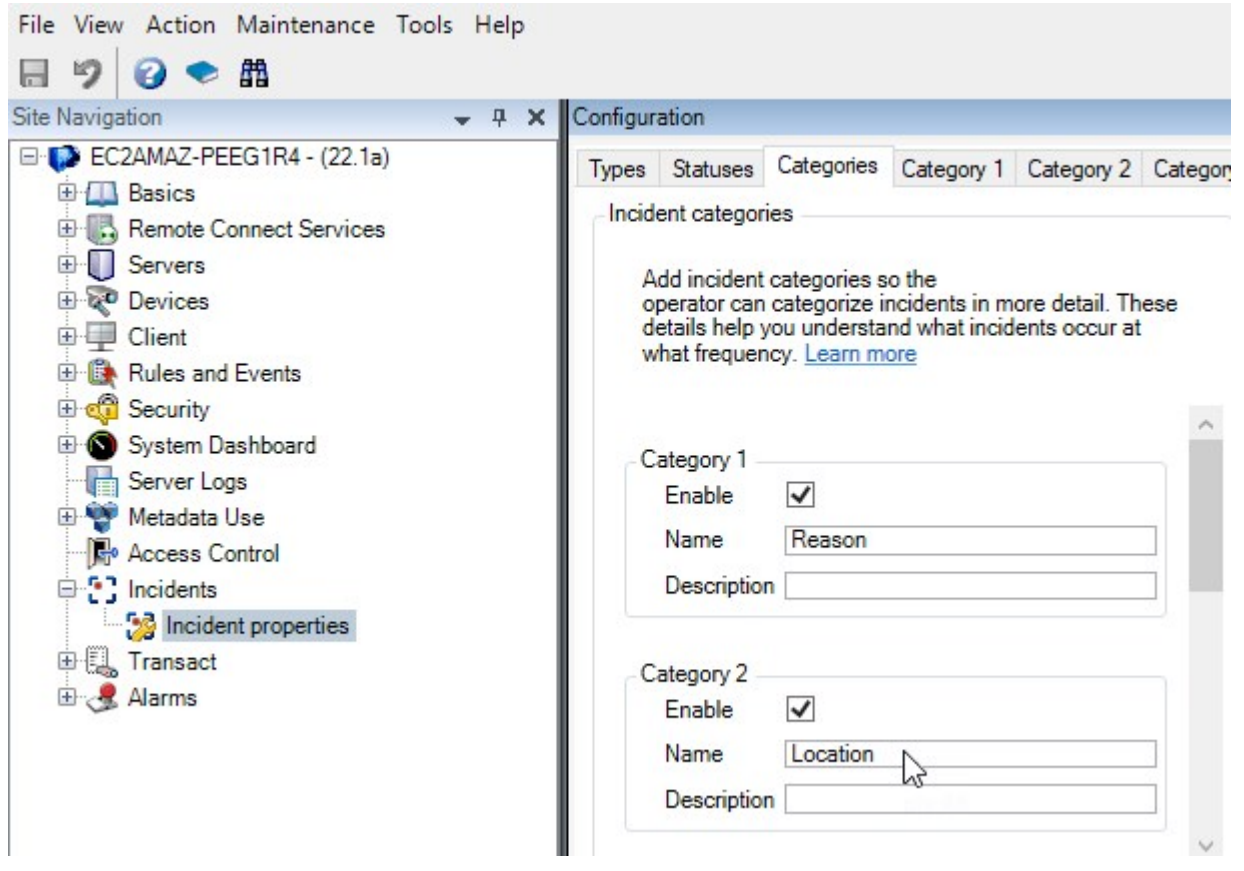

Als nächstes erstellen Sie auf den Registerkarten **Kategorie 1** und **Kategorie 2** die Werte für die häufigsten Ursachen für Arbeitsunfälle und die Unfallorte.

Erstellen Sie Werte für die folgenden Vorfallkategorien:

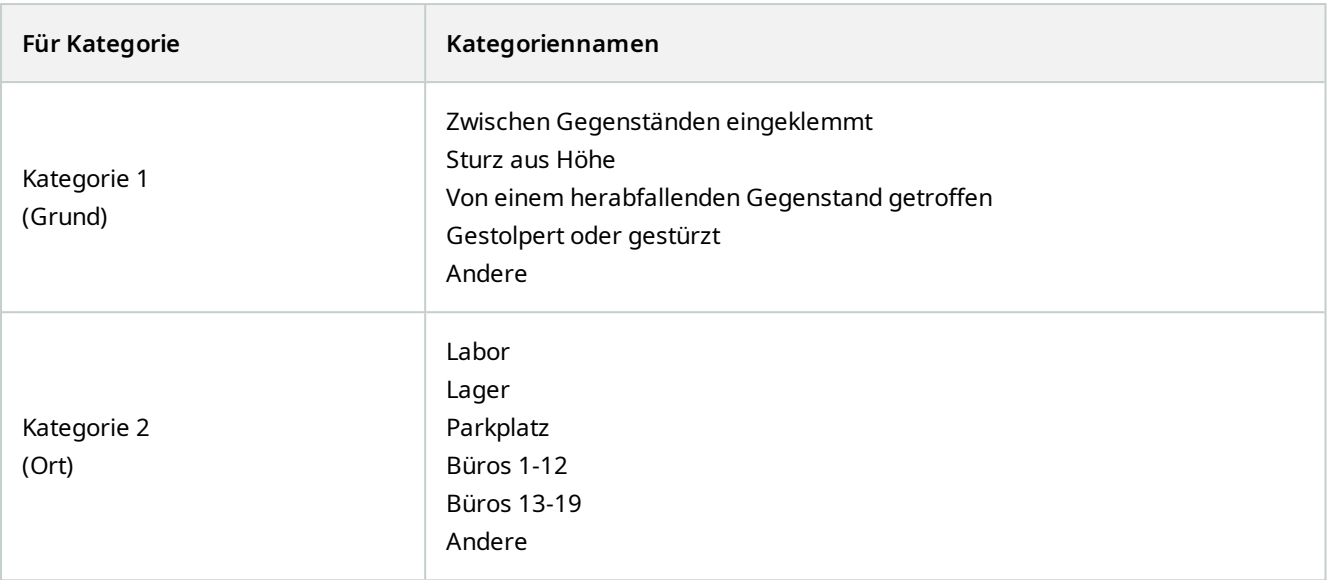

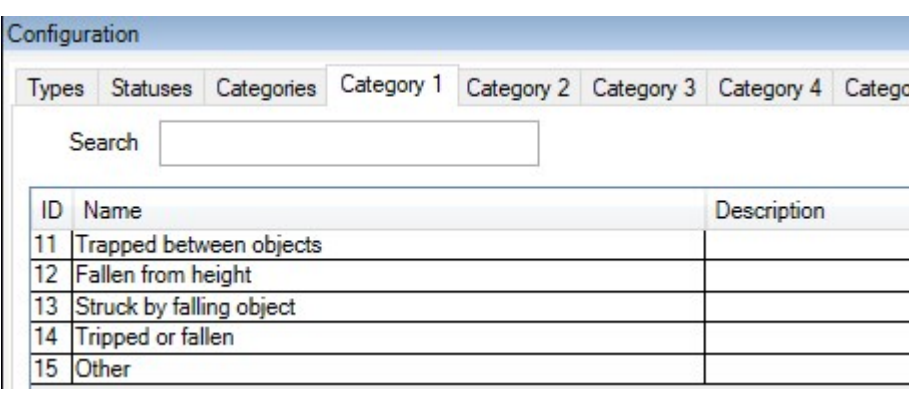

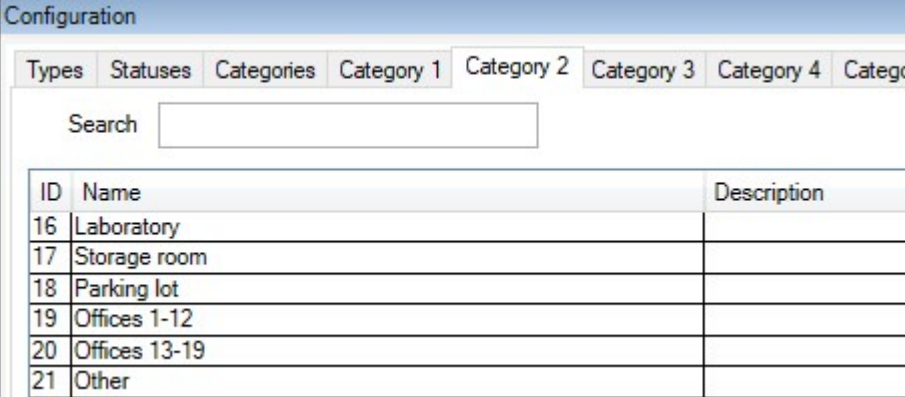

Speichern Sie die Einstellungen und bitten Sie die MOBOTIX HUB Desk Client-Anwender, MOBOTIX HUB Desk Client erneut zu starten.

Wenn sich die Anwender das nächste Mal bei MOBOTIX HUB Desk Client anmelden und ein Vorfallprojekt aktualisieren, können sie dem Vorfallprojekt die neuen Kategorien und Kategorienwerte zuweisen.

#### **Wie die festgelegten Vorfallkategorien und Kategorienwerte in MOBOTIX HUB Desk Client aussehen**

Die Namen und Beschreibungen der von Ihnen aktivierten und festgelegten Vorfallkategorien werden als Beschriftungen und QuickInfos angezeigt. Um Vorfallkategorien zu sehen, wählen Sie die Registerkarte **Vorfälle** aus. Öffnen Sie dort ein Vorfallprojekt per Doppelklick und wählen die Registerkarte **Kategorien** aus.

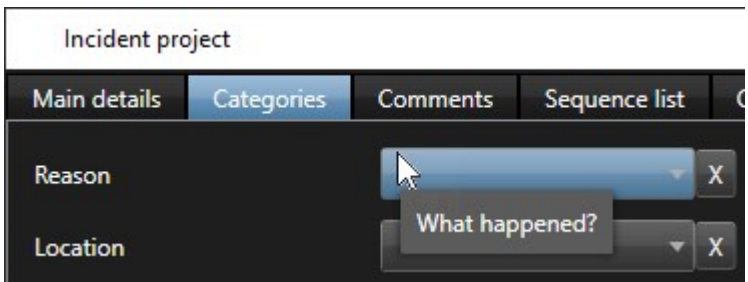

Die Werte für die Vorfallkategorien, die Sie festgelegt haben, erscheinen auf den Listen neben der Kategorie, zu der sie gehören. Um die Werte zu sehen, wählen Sie die Registerkarte **Vorfälle** aus. Öffnen Sie dort ein Vorfallprojekt per Doppelklick und wählen die Registerkarte **Kategorien** aus.

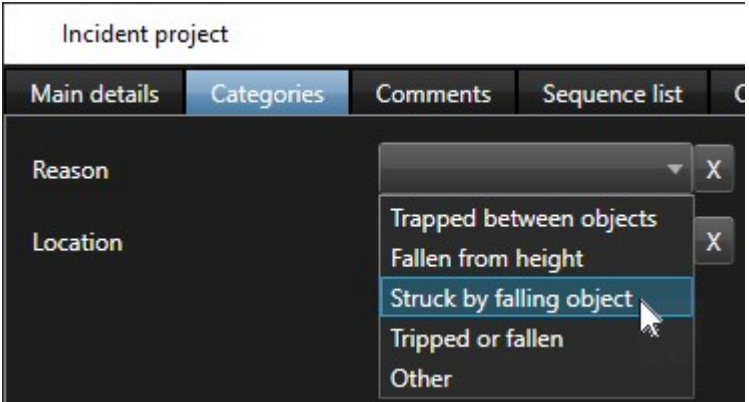

### <span id="page-18-0"></span>**Szenario: Verwendung von Vorfalldaten, um die Anzahl der Verletzten und weitere Umstände zu dokumentieren**

Da die Dokumentation von Vorfällen immer umfangreicher wird, stellen Sie fest, dass es notwendig ist, zusätzliche Umstände jedes Arbeitsunfalls strukturiert zu dokumentieren. Sie möchten z. B. in jedem Vorfallprojekt folgende Punkte dokumentieren:

- Wie viele Personen wurden verletzt?
- Wurde ein Notfallkontakt informiert?
- Wurden bei dem Vorfall auch Waren beschädigt?
- Falls ja, welchen Wert hatten die beschädigten Waren?

Wählen Sie im Fenster **Site-Navigation** in MOBOTIX HUB Management Client zunächst **Vorfälle** und dann **Vorfalleigenschaften** aus. Wählen Sie die Registerkarte **Kategorien** aus.

Aktivieren Sie die folgenden Vorfalldaten und legen Sie sie fest:

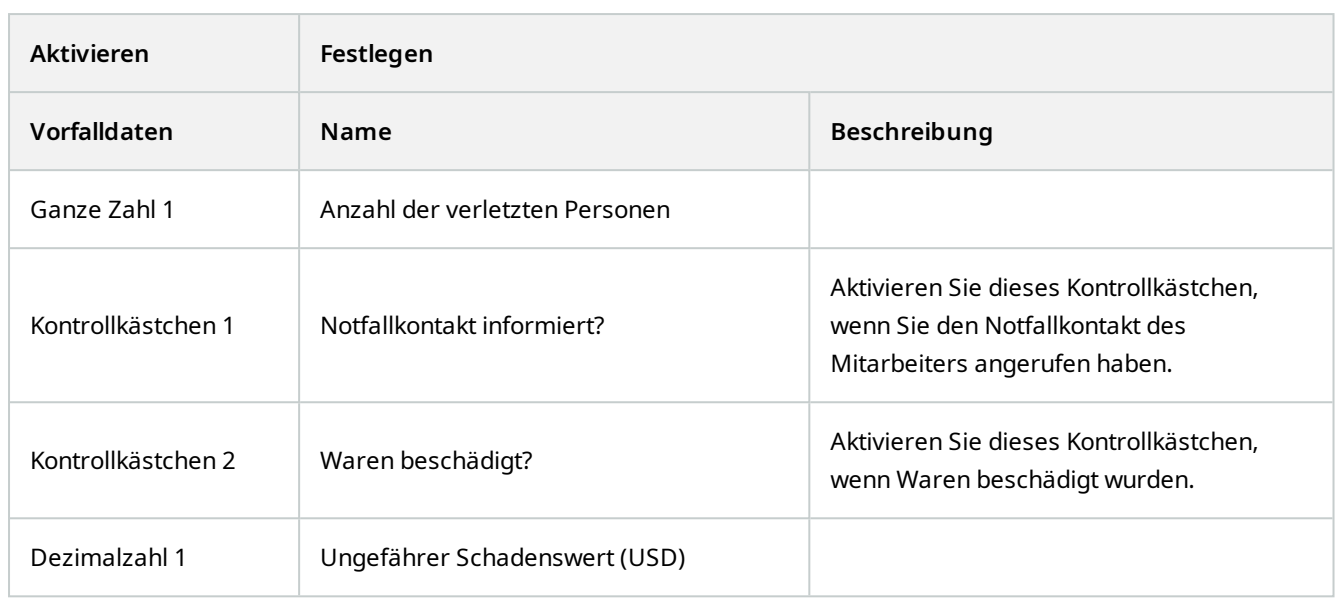

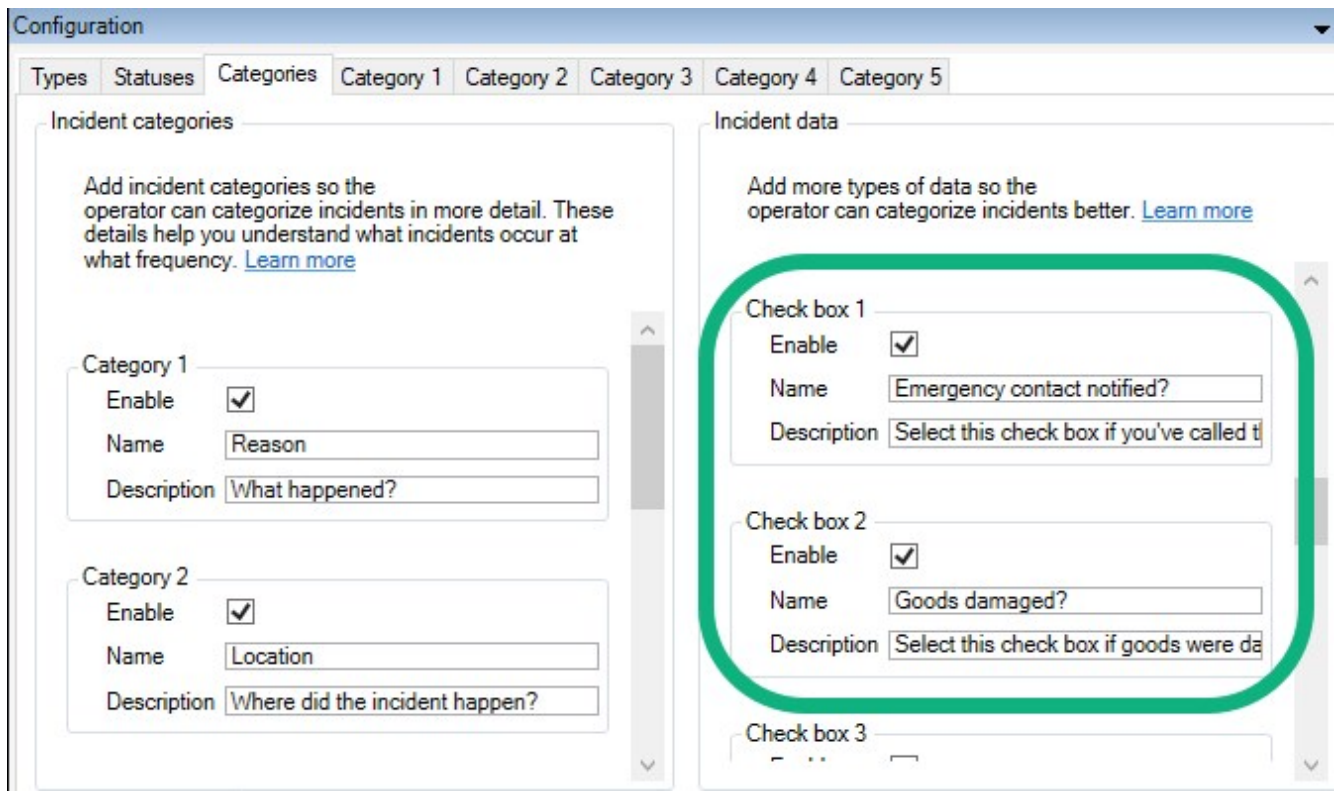

Speichern Sie die Einstellungen und bitten Sie die MOBOTIX HUB Desk Client-Anwender, MOBOTIX HUB Desk Client erneut zu starten.

Wenn sich die Anwender das nächste Mal bei MOBOTIX HUB Desk Client anmelden und ein Vorfallprojekt aktualisieren, können sie die Vorfalldatenelemente verwenden, um weitere Details zu den Verletzungen am Arbeitsplatz zu dokumentieren.

#### **Wie die aktivierten und festgelegten Vorfalldaten in MOBOTIX HUB Desk Client aussehen**

Die Namen und Beschreibungen der von Ihnen aktivierten und festgelegten Vorfalldatenelemente werden als Beschriftungen und QuickInfos angezeigt. Um sie anzuzeigen, wählen Sie die Registerkarte **Vorfälle** aus. Öffnen Sie dort ein Vorfallprojekt per Doppelklick und wählen die Registerkarte **Kategorien** aus.

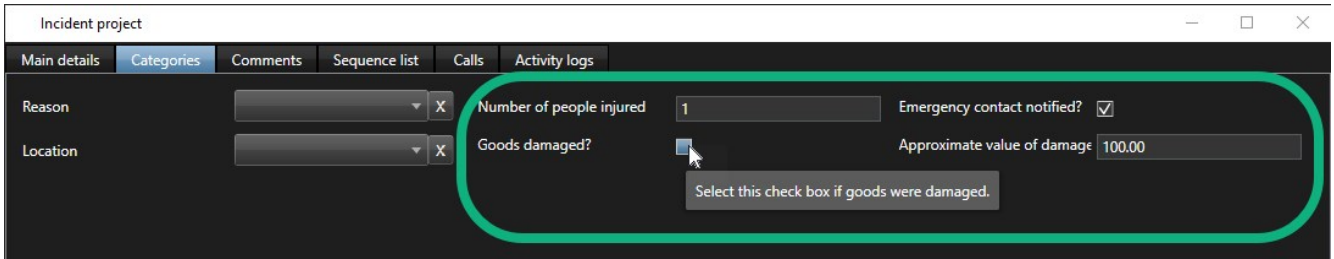

### <span id="page-20-0"></span>**Vorfalltypen festlegen und bearbeiten**

Vorfälle werden vor allem anhand von Vorfalltypen kategorisiert und unterschieden. Die MOBOTIX HUB Desk Client-Anwender können jedem Vorfallprojekt einen Vorfalltyp zuweisen, wenn sie Vorfallprojekte erstellen oder aktualisieren.

Zur Festlegung oder Bearbeitung eines Vorfalltyps in Management Client:

- 1. Wählen Sie **Site-Navigation** > **Vorfalleigenschaften** aus.
- 2. Wählen Sie auf der Registerkarte **Typen**:
	- <sup>l</sup> **Hinzufügen**, um einen neuen Vorfalltyp hinzuzufügen
	- **· Bearbeiten**, um einen vorhandenen Vorfalltyp zu aktualisieren
	- <sup>l</sup> **Löschen**, um einen vorhandenen Vorfalltyp zu entfernen

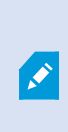

Sie können Vorfalltypen, die einem oder mehreren Vorfallprojekten in MOBOTIX HUB Desk Client zugewiesen sind, nicht bearbeiten oder löschen. Bevor Sie Vorfalltypen bearbeiten oder löschen, drücken Sie zur Aktualisierung auf F5, damit die neuesten Änderungen an Vorfallprojekten einbezogen werden.

3. Speichern Sie die Einstellungen und bitten Sie die MOBOTIX HUB Desk Client-Anwender, MOBOTIX HUB Desk Client erneut zu starten.

Das nächste Mal, wenn sich die Anwender bei MOBOTIX HUB Desk Client anmelden, werden Ihre Änderungen an den Vorfalleigenschaften einbezogen.

<span id="page-20-1"></span>Unter [Szenario: Verwenden Sie Vorfalltypen, um zu dokumentieren, wer verletzt wurde auf Seite 15](#page-14-0) finden Sie ein Beispiel für die Verwendung von Vorfalltypen.

### **Vorfallstatus festlegen und bearbeiten**

Vorfallstatus unterstützen MOBOTIX HUB Desk Client-Anwender bei der Nachverfolgung des Fortschritts einer Vorfalluntersuchung. Die MOBOTIX HUB Desk Client Anwender können jedem Vorfallprojekt einen Status zuweisen, wenn sie vorhandene Vorfallprojekte aktualisieren.

Beispiele für Vorfallstatus:

- <sup>l</sup> **Neu**
- <sup>l</sup> **Wird verarbeitet**
- <sup>l</sup> **Zurückgestellt**
- <sup>l</sup> **Geschlossen**

 $\mathscr{I}$ 

Zur Festlegung oder Bearbeitung eines Vorfallstatus in Management Client:

- 1. Wählen Sie **Site-Navigation** > **Vorfälle** > **Vorfalleigenschaften** aus.
- 2. Wählen Sie auf der Registerkarte **Status**:
	- <sup>l</sup> **Hinzufügen**, um einen neuen Vorfallstatus hinzuzufügen
	- <sup>l</sup> **Bearbeiten**, um einen vorhandenen Vorfallstatus zu aktualisieren
	- **Löschen**, um einen vorhandenen Vorfallstatus zu entfernen

Sie können einen Vorfallstatus, der einem oder mehreren Vorfallprojekten in MOBOTIX HUB Desk Client zugewiesen ist, nicht bearbeiten oder löschen. Bevor Sie einen Vorfallstatus bearbeiten oder löschen, drücken Sie zur Aktualisierung auf F5 und fügen Sie die neuesten Änderungen zu Vorfallprojekten hinzu.

3. Speichern Sie die Einstellungen und bitten Sie die MOBOTIX HUB Desk Client-Anwender, MOBOTIX HUB Desk Client erneut zu starten.

<span id="page-21-0"></span>Das nächste Mal, wenn sich die Anwender bei MOBOTIX HUB Desk Client anmelden, werden Ihre Änderungen an den Vorfalleigenschaften einbezogen.

### **Vorfallkategorien definieren und bearbeiten**

Vorfallkategorien helfen den MOBOTIX HUB Desk Client Anwendern bei der genaueren Kategorisierung von Vorfallprojekten. Vorfallkategorien sind optional. Wenn Sie die Vorfalleigenschaft aktiviert haben, können die MOBOTIX HUB Desk Client-Anwender sie allen Vorfallprojekten zuweisen, unabhängig vom jeweils zugewiesenen Vorfalltyp, Vorfallstatus oder sonstigen Vorfalleigenschaften.

Sie können fünf Vorfallkategorien aktivieren und verwenden.

Zur Aktivierung sowie zur Festlegung oder Bearbeitung einer Vorfallkategorie in Management Client:

- 1. Wählen Sie **Site-Navigation** > **Vorfälle** > **Vorfalleigenschaften** aus.
- 2. Wählen Sie die Registerkarte **Kategorien** aus und aktivieren eine Kategorie im Bereich **Vorfallkategorien**.
- 3. Benennen Sie die Kategorie. Sie können ihr auch eine Beschreibung hinzufügen.
- 4. Wählen Sie nun die Registerkarte **Kategorie 1-5** aus, die zu derjenigen Kategorie gehört, die Sie aktiviert haben. Wenn Sie z. B. die **Kategorie 2** auf der Registerkarte **Kategorien** aktiviert haben, wählen Sie die Registerkarte **Kategorie 2** aus.
- 5. Wählen Sie auf der rechten Registerkarte **Kategorie 1-5**:
	- <sup>l</sup> **Hinzufügen**, um einen neuen Kategorienwert festzulegen
	- **Bearbeiten**, um einen vorhandenen Kategorienwert zu aktualisieren
	- <sup>l</sup> **Löschen**, um einen vorhandenen Kategorienwert zu entfernen

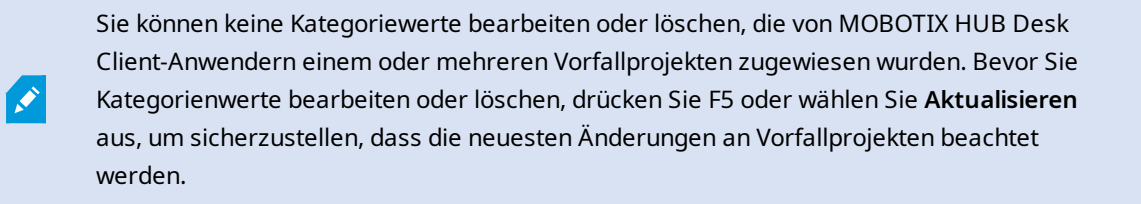

6. Speichern Sie die Einstellungen und bitten Sie die MOBOTIX HUB Desk Client-Anwender, MOBOTIX HUB Desk Client erneut zu starten.

Das nächste Mal, wenn sich die Anwender bei MOBOTIX HUB Desk Client anmelden, werden Ihre Änderungen an den Vorfalleigenschaften einbezogen.

<span id="page-22-0"></span>Unter [Szenario: Vorfallkategorien verwenden, um zu dokumentieren, warum und wo es zu Verletzungen kommt auf](#page-15-0) [Seite 16](#page-15-0) finden Sie ein Beispiel für die Verwendung von Vorfallkategorien.

### **Vorfalldaten festlegen und bearbeiten**

Vorfalldaten helfen MOBOTIX HUB Desk Client Anwendern bei der genaueren Kategorisierung von Vorfallprojekten. Vorfalldaten sind optional. Wenn Sie die Vorfalleigenschaft aktiviert haben, können die MOBOTIX HUB Desk Client-Anwender sie allen Vorfallprojekten zuweisen, unabhängig vom jeweils zugewiesenen Vorfalltyp, Vorfallstatus oder sonstigen Vorfalleigenschaften.

Es gibt verschiedene Arten von Vorfalldaten:

- Felder für die Eingabe von ganzen Zahlen, Dezimalzahlen und Freitext
- Auswahl von Kontrollkästchen sowie Datum und Uhrzeit

Sie können von jedem Vorfalldatentyp jeweils drei aktivieren und festlegen.

Zur Aktivierung sowie zur Festlegung oder Bearbeitung von Vorfalldaten in Management Client:

- 1. Wählen Sie **Site-Navigation** > **Vorfälle** > **Vorfalleigenschaften** aus.
- 2. Wählen Sie die Registerkarte **Kategorien** aus und aktivieren im Bereich **Vorfalldaten** den Vorfalldatentyp, der am besten für Ihren Zweck geeignet ist.
- 3. Benennen Sie den Vorfalldatentyp und geben ggf. eine Beschreibung.
- 4. Aktivieren und definieren Sie je nach Bedarf mehr Vorfalldatentypen.
- 5. Bitten Sie die MOBOTIX HUB Desk Client-Anwender, MOBOTIX HUB Desk Client erneut zu starten.

Das nächste Mal, wenn sich die Anwender bei MOBOTIX HUB Desk Client anmelden, werden Ihre Änderungen an den Vorfalleigenschaften einbezogen.

<span id="page-23-0"></span>Unter [Szenario: Verwendung von Vorfalldaten, um die Anzahl der Verletzten und weitere Umstände zu dokumentieren](#page-18-0) [auf Seite 19](#page-18-0) finden Sie ein Beispiel für die Verwendung von Vorfalldaten.

### **Berichttitel festlegen und bearbeiten**

Die MOBOTIX HUB Desk Client-Anwender können Berichte mit allen Informationen in Textform erstellen, die zu einem Vorfallprojekt hinzugefügt wurden.

Wenn Sie einen bestimmten Haupttitel eines dieser Berichte neben dem Untertitel **Vorfallbericht** verwenden möchten, können Sie diesen in Management Client festlegen. Der Haupttitel kann z. B. der Name Ihrer Organisation sein.

So legen Sie Titel von Berichten in Management Client fest oder bearbeiten diese:

- 1. Wählen Sie **Tools** > **Optionen**.
- <span id="page-23-1"></span>2. Geben Sie auf der Registerkarte **Vorfälle** in das Feld **Titel von Vorfallberichten** den Titelnamen des Berichts ein.

### **Angabe von Berechtigungen für Funktionen und Benutzeroberflächenelementen in MOBOTIX HUB Incident Manager**

Sie können die Berechtigungen für Funktionen und Benutzeroberflächenelemente im Zusammenhang mit Vorfällen angeben:

- Die Anwenderrollen dürfen in MOBOTIX HUB Desk Client anzeigen und verwalten
- Die Administratorrollen dürfen in MOBOTIX HUB Management Client anzeigen und festlegen.

Sie haben folgende Auswahlmöglichkeiten:

- Keine Berechtigungen
- Nur Anzeigeberechtigungen
- Verwaltungsberechtigungen

Damit die Benutzer die Elemente der Benutzeroberfläche sehen und darauf zugreifen können, müssen Sie Ihnen auch die entsprechenden Anzeigeberechtigungen erteilen.

Wenn Sie Benutzern die Verwaltungsberechtigung für eine Funktion erteilen, erlauben Sie ihnen, die Einstellungen und Eigenschaften im Zusammenhang mit dieser Funktion anzuzeigen, zu erstellen, zu bearbeiten und zu löschen. Mit der Anzeigeberechtigung können die Benutzer nur die Einstellungen und Eigenschaften im Zusammenhang mit der Funktion sehen. Sie können diese jedoch nicht erstellen, bearbeiten oder löschen.

Benutzer, denen die Rolle **Administrator** zugewiesen wurde, haben immer alle Berechtigungen für sämtliche Funktionen im Zusammenhang mit Vorfällen und für die Benutzeroberflächen in Management Client und MOBOTIX HUB Desk Client.

Zur Angabe von Berechtigungen in Management Client:

- 1. Wählen Sie **Site-Navigation** > **Sicherheit** > **Rollen** aus.
- 2. Wählen Sie die Registerkarte **Vorfälle** aus und erweitern Sie den Knoten **Vorfälle** im Fenster **Rolleneinstellungen**.
- 3. Falls Sie einer MOBOTIX HUB Desk Client-Anwenderrolle die Berechtigung zur Verwaltung oder Anzeige von Vorfallprojekten erteilen möchten:
	- 1. Wählen Sie eine Anwenderrolle aus oder erstellen Sie eine.
	- 2. Wählen Sie **Vorfalleigenschaften** und erteilen Sie die Berechtigung **Ansicht** damit die Vorfalleigenschaften, die Sie in Management Client definieren, für Anwender mit der Bedienerrolle verfügbar sind.
	- 3. Falls Sie der Anwenderrolle Berechtigungen für allgemeine Funktionen und Elemente der Benutzeroberfläche im Zusammenhang mit Vorfallprojekten erteilen möchten, wählen Sie zunächst den Knoten **Vorfallprojekte** aus und geben dann an, ob die Rolle Verwaltungsberechtigungen oder lediglich die Anzeigeberechtigung für Vorfallprojekte haben soll.
	- 4. Falls Sie Berechtigungen für einige weitere Funktionen und Benutzeroberflächenelemente erteilen möchten, erweitern Sie **Vorfallprojekte**, wählen Sie eine Funktion oder ein Benutzeroberflächenelement aus und erteilen Sie die entsprechende Berechtigung.
- 4. Falls Sie einer Management Client-Administratorrolle Berechtigungen erteilen möchten:
	- 1. Wählen Sie eine Administratorrolle aus oder erstellen Sie eine.
	- 2. Wählen Sie zunächst **Vorfalleigenschaften** aus. Wählen Sie dann aus, ob die Rolle die Verwaltungsberechtigung oder lediglich die Anzeigeberechtigung für Vorfalleigenschaften haben soll, die Administratoren für die MOBOTIX HUB Desk Client-Anwender festlegen können.

Falls Sie den MOBOTIX HUB Desk Client-Anwendern die Berechtigung erteilen möchten, Sequenzen zu exportieren, die zu Vorfallprojekten hinzugefügt wurden, legen Sie dies in einem Desk Client-Profil fest.

Siehe den Abschnitt über Desk Client Profile im MOBOTIX HUB VMS Administratorhandbuch.

<span id="page-24-0"></span>Weitere Informationen zu den Berechtigungseinstellungen im Zusammenhang mit MOBOTIX HUB Incident Manager finden Sie unter [Registerkarte "Vorfall" \(Sicherheit > Rollenknoten\) auf Seite 26.](#page-25-0)

### <span id="page-24-1"></span>**Einzelheiten zur Benutzeroberfläche**

#### **Vorfalleigenschaften (Vorfallknoten)**

Die folgenden Informationen beschreiben Einstellungen in Bezug auf MOBOTIX HUB Incident Manager.

Alle Vorfalleigenschaft für Ihre MOBOTIX HUB Desk Client-Anwender werden auf diesen Registerkarten festgelegt:

• Typen

P

- Status
- Kategorien
- $\cdot$  Kategorie 1-5

Alle Vorfalleigenschaften haben die folgenden Einstellungen:

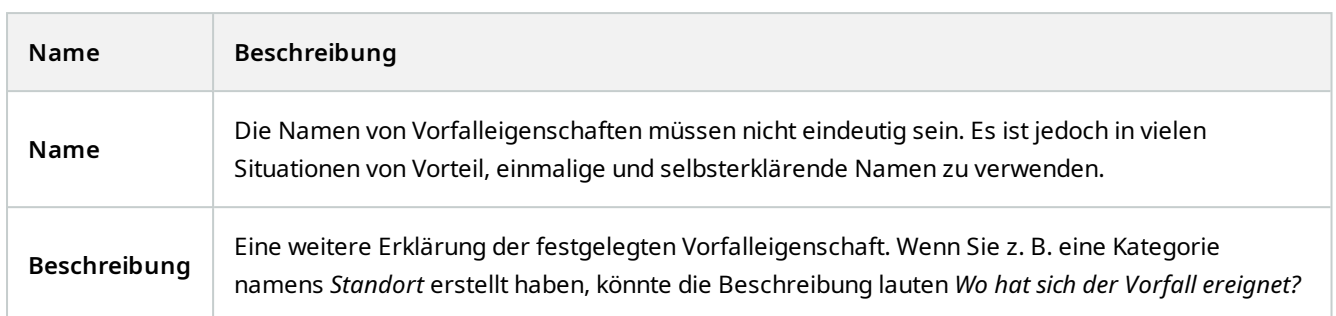

#### <span id="page-25-0"></span>Registerkarte "Vorfall" (Sicherheit > Rollenknoten)

Falls Sie MOBOTIX HUB Incident Manager haben, können Sie die folgenden Berechtigungen für Ihre Rollen angeben.

Um einer Management Client-Administratorrolle die Berechtigung zu erteilen, Vorfalleigenschaften zu verwalten oder anzuzeigen, wählen Sie den Knoten **Vorfalleigenschaften** aus.

Um einem Anwender von MOBOTIX HUB Desk Client die Berechtigung zu erteilen, Ihre definierten Vorfalleigenschaften einzusehen, wählen Sie **Vorfalleigenschaften** und erteilen Sie die Berechtigung **Ansicht**. Um einem Anwender allgemeine Berechtigungen zu erteilen, **Vorfallprojekte** zu verwalten oder einzusehen, wählen Sie den Knoten Vorfallprojekt aus. Erweitern Sie den Knoten **Vorfallprojekt** und wählen Sie einen oder mehrere Unterknoten aus, um Berechtigungen für diese zusätzlichen Funktionen oder Fähigkeiten zu erteilen.

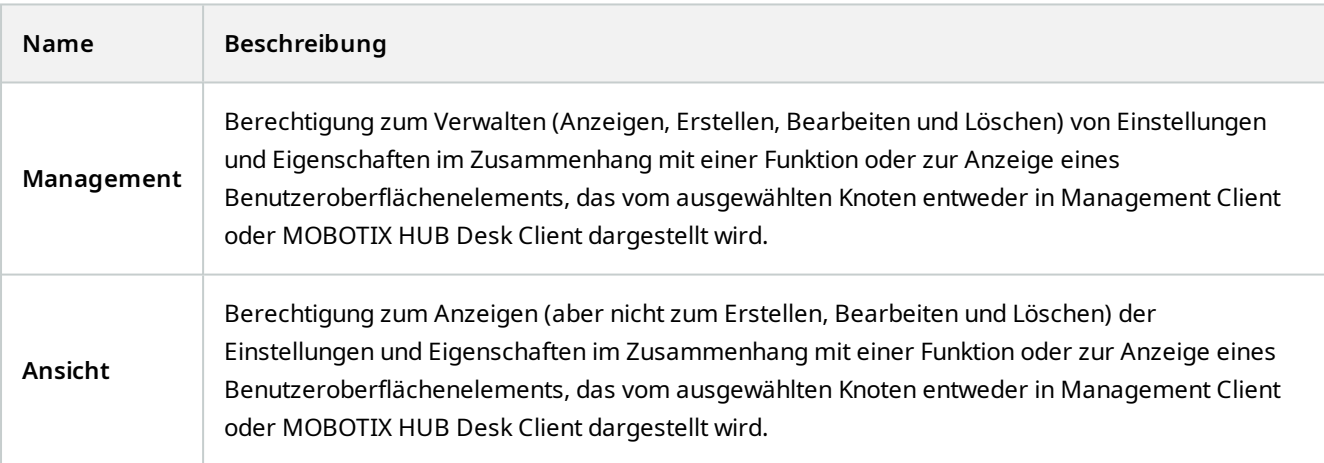

## <span id="page-26-1"></span><span id="page-26-0"></span>**Fehlerbehandlung**

### **MOBOTIX HUB Incident Manager Fehlersuche**

#### <span id="page-26-2"></span>**Systemprotokolldatei**

Zur Behebung von Systemfehlern finden Sie die Protokolldatei auf dem Computer, auf dem Sie die Management Server-Systemkomponente installiert haben, an diesem Ort: C:\ProgramData\MOBOTIX\MOBOTIX HUB Incident Manager\Logs.

#### <span id="page-26-3"></span>**Nachrichten in MOBOTIX HUB Desk Client**

#### **Sequenz kann nicht hinzugefügt werden. Versuchen Sie es erneut.**

Ihre Verbindung mit den VMS-Servern ist nicht stabil. Wenden Sie sich an Ihre Systemadministratoren, wenn das Problem weiter besteht.

Systemadministratoren: Überprüfen Sie, ob das Netzwerk sowie alle VMS-Server und -Dienste ordnungsgemäß funktionieren.

#### **Vorfallprojekt kann nicht erstellt werden. Versuchen Sie es erneut.**

Ihre Verbindung mit den VMS-Servern ist nicht stabil. Wenden Sie sich an Ihre Systemadministratoren, wenn das Problem weiter besteht.

Systemadministratoren: Überprüfen Sie, ob das Netzwerk sowie alle VMS-Server und -Dienste ordnungsgemäß funktionieren.

#### **Bericht kann nicht erstellt werden. Versuchen Sie es erneut.**

Für diese Nachricht gibt es zwei mögliche Gründe:

a. Ihre Verbindung mit den VMS-Servern ist nicht stabil. Wenden Sie sich an Ihre Systemadministratoren, wenn das Problem weiter besteht.

Systemadministratoren: Überprüfen Sie, ob das Netzwerk sowie alle VMS-Server und -Dienste ordnungsgemäß funktionieren.

b. Die Liste der Vorfallprojekte und die Sequenzlisten wurden nicht in Echtzeit aktualisiert. Wenn Sie daher eine dieser Listen eine Zeit lang geöffnet haben und ein anderer MOBOTIX HUB Desk Client-Anwender währenddessen Elemente aus der Liste löscht, wird Ihnen diese Nachricht angezeigt, wenn Sie versuchen, die gelöschten Listenelemente oder solche Elemente, die im gelöschten Listenelement enthalten sind, zu bearbeiten.

Beispielsweise könnte ein anderer Anwender ein Vorfallprojekt gelöscht haben, während Sie die Liste der Vorfallprojekte geöffnet haben. Sie können das gelöschte Vorfallprojekt noch immer in der Liste auf Ihrem Computer sehen, aber Sie erhalten diese Fehlermeldung, wenn Sie versuchen, einen Bericht zu generieren.

#### **Diese Aktion kann nicht durchgeführt werden. Aktualisieren Sie bitte die Liste.**

Die Liste der Vorfallprojekte und die Sequenzlisten wurden nicht in Echtzeit aktualisiert. Wenn Sie daher eine dieser Listen eine Zeit lang geöffnet haben und ein anderer MOBOTIX HUB Desk Client-Anwender währenddessen Elemente aus der Liste löscht, wird Ihnen diese Nachricht angezeigt, wenn Sie versuchen, das bereits gelöschte Vorfallprojekt zu speichern oder zu löschen.

#### **Diese Aktion kann nicht durchgeführt werden. Versuchen Sie es erneut.**

Ihre Verbindung mit den VMS-Servern ist nicht stabil. Wenden Sie sich an Ihre Systemadministratoren, wenn das Problem weiter besteht.

Systemadministratoren: Überprüfen Sie, ob das Netzwerk sowie alle VMS-Server und -Dienste ordnungsgemäß funktionieren.

#### **Es können nicht alle Sequenzen entfernt werden. Versuchen Sie es erneut.**

Ihre Verbindung mit den VMS-Servern ist nicht stabil. Wenden Sie sich an Ihre Systemadministratoren, wenn das Problem weiter besteht.

Systemadministratoren: Überprüfen Sie, ob das Netzwerk sowie alle VMS-Server und -Dienste ordnungsgemäß funktionieren.

#### **[x] kann nicht gespeichert werden. Versuchen Sie es erneut.**

Diese Nachricht wird angezeigt, wenn Sie versuchen, einen Kommentar, Informationen zu einem Anruf oder eine andere Einstellung zu speichern. Für diese Nachricht gibt es zwei mögliche Gründe:

a. Ihre Verbindung mit den VMS-Servern ist nicht stabil. Wenden Sie sich an Ihre Systemadministratoren, wenn das Problem weiter besteht.

Systemadministratoren: Überprüfen Sie, ob das Netzwerk sowie alle VMS-Server und -Dienste ordnungsgemäß funktionieren.

b. Die Liste der Vorfallprojekte und die Sequenzlisten wurden nicht in Echtzeit aktualisiert. Wenn Sie daher eine dieser Listen eine Zeit lang geöffnet haben und ein anderer MOBOTIX HUB Desk Client-Anwender währenddessen Elemente aus der Liste löscht, wird Ihnen diese Nachricht angezeigt, wenn Sie versuchen, die gelöschten Listenelemente oder solche Elemente, die im gelöschten Listenelement enthalten sind, zu bearbeiten.

Beispielsweise könnte ein anderer Anwender ein Vorfallprojekt gelöscht haben, während Sie die Liste der Vorfallprojekte geöffnet haben. Sie können das gelöschte Vorfallprojekt noch immer auf Ihrem Computer öffnen. Wenn Sie jedoch versuchen, einen Kommentar oder Informationen zu einem Anruf hinzuzufügen oder zu bearbeiten bzw. wenn Sie einen Vorfallstatus oder eine andere Einstellung ändern möchten, wird Ihnen diese Fehlermeldung angezeigt.

#### **Berechtigung verweigert.**

Ihre Systemadministratoren haben Ihnen nicht die Berechtigung für eine Funktion erteilt. Wenden Sie sich an Ihre Systemadministratoren, wenn Sie Ihre Aufgaben nicht ohne diese Funktion erfüllen können.

#### **Bericht wurde erstellt, aber es sind nicht alle Informationen enthalten.**

Während der Generierung des Berichts wurde die Verbindung mit den VMS-Servern oder -Diensten unterbrochen. Der Bericht enthält nicht alle Informationen aus dem Vorfallprojekt. Versuchen Sie erneut, den Bericht zu generieren.

#### <span id="page-27-0"></span>**Meldungen in MOBOTIX HUB Desk Client und MOBOTIX HUB Management Client**

#### **Diese Informationen stehen Ihnen nicht zur Verfügung.**

Ihre Systemadministratoren haben Ihnen nicht die Berechtigung für eine Funktion erteilt. Wenden Sie sich an Ihre Systemadministratoren, wenn Sie Ihre Aufgaben nicht ohne diese Funktion erfüllen können.

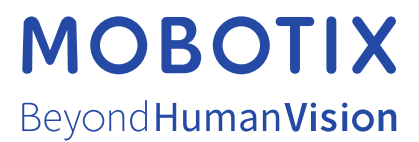

MOBOTIX AG • Kaiserstrasse • D-67722 Langmeil • Tel.: +49 6302 9816 0 • sales@mobotix.com • www.mobotix.com

MOBOTIX ist eingetragene Handelsmarke von MOBOTIX AG und ist in der Europäischen Union, in den USA und in weiteren Ländern registriert. Diese Angaben können ohne vorherige Ankündigung geändert werden. MOBOTIX übernimmt keine Haftung für technische oder redaktionelle Fehler oder Auslassungen in diesem Text. Alle Rechte vorbehalten. © MOBOTIX AG 2023